## Программа диагностики

# **FMaster**

Установка, настройка и описание порядка работы

Харьков 2006

#### **1** Назначение

Программа предназначена для проведения настройки, калибровки и диагностики неисправностей систем управления питающими устройствами типа IEC-F2 и IEC-F3 с помощью персонального компьютера при управлении по последовательной линии связи.

#### **2** Установка программы

Скопируйте файл FMaster.zip на жесткий диск персонального компьютера.

Содержимое архива (папку "FMaster") скопируйте в корневой каталог диска D:\FMaster. Данное расположение папки рекомендуется для того, чтобы сохранить пути по умолчанию к конфигурационным файлам программы. При другом расположении программы необходимо выполнить настройку путей.

Запустите программу — файл FMaster.exe. С правой стороны экрана должна открыться рабочая панель программы, в верхней части которой находятся три кнопки, но доступна для работы только кнопка «Опции». Ниже находится монитор состояния системы управления (СУ), на который выводятся текстовые описания текущего состояния системы. В средней и нижней панелях программы находятся кнопки различных режимов управления СУ и диагностики соответствующих систем питающего устройства. Более подробно назначение этих кнопок будет описано в соответствующих разделах.

Выполните настройку путей к конфигурационным файлам для обеспечения корректной работы программы. Нажмите кнопку «Опции» в верхней части панели программы. В центре экрана открывается окно «Опции», внешний вид которого приведен на рис. 1.

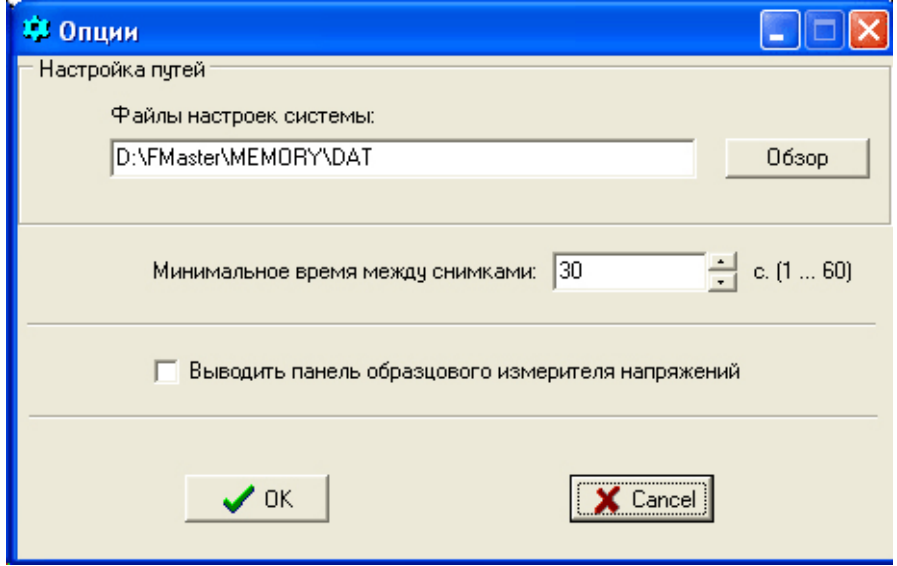

Рис. 1 Внешний вид окна «Опции» для настройки программы FMaster

Убедитесь в правильной настройке путей к конфигурационным файлам: D:\FMaster\Memory\Dat. Если программа расположена на другом диске или в другом каталоге для настройки путей воспользуйтесь кнопкой "Обзор " и настройте путь к каталогу DAT.

Установите минимальное время между снимками, рекомендуемое время 30 секунд. Если у Вас в комплекте наладочного оборудования есть образцовый измеритель напряжений, установите флажок "Выводить панель образцового измерителя", и перезапустите программу. Панель образцового измерителя напряжения выводится только при запуске программы.

### 3 Подготовка к работе

3.1 Закройте окно программы, щелкнув мышкой на значке крестика в правом верхнем углу панели программы.

3.2 Выполните процедуру выключения персонального компьютера в соответствии с инструкцией к нему.

3.3 С помощью кабеля обмена через компьютерный интерфейс подключите систему управления питающим устройством к одному из СОМ-портов компьютера.

3.4 Включите компьютер и, после его загрузки, запустите программу *FMaster.exe*.

3.5 Включите напряжение питания системы управления питающим устройством.

3.6 На панели программы нажмите кнопку «Установка связи с системой». О наличии обмена с системой свидетельствует периодическое мигание светодиодов RX и TX на лицевой панели компьютерного интерфейса, а также появление сообщений на экране монитора состояния программы в следующем порядке: «Установка связи» — производится поиск оборудования на всех возможных СОМ-портах персонального компьютера; «Определение состава» — проверяется наличие модулей в крейте системы управления и проверка их версий разработки; «Проверка КС» — производится проверка контрольных «Система выключена» — текущее состояние системы, которое сумм в модуле памяти; соответствует стадии работы 00h.

3.7 В левой части экрана открывается окно «Настройка связи с системой», внешний вид которого приведен на рис. 2.

3.7.1 В верхней части окна «Настройка связи с системой» перечислены следующие параметры: «Последовательный порт COM1» — порт персонального компьютера, к которому подключен интерфейс последовательной линии связи; «Обнаружено устройство IEC-F6» — определяемый тип системы управления, подключенной к линии связи (IEC-F2, IEC-F3, IEC-F4, IEC-F6 и т.д.); «Версия программного обеспечения 1.2» — определяемая версия программного обеспечения микроконтроллера системы управления.

3.7.2 Далее в панели «Состав системы» перечисляются модули, входящие в состав крейта системы управления, номера их адресных страниц и коды разработки. Соответствие адресных страниц и кодов разработки соответствующих модулей приведено в приложении 2 «Описание файла инициализации программы *FMaster.exe*» в разделе «Описание системных модулей».

3.7.3 В панели «Результаты проверки контрольных сумм» перечислен перечень банков памяти модуля ЕМ, в которых производится проверка достоверности конфигурационных данных, результат проверки и в последнем столбце — двухбайтное шестнадцатеричное значение контрольных сумм (КС) по каждому из проверяемых банков. Количество банков памяти для определения КС указывается в файле инициализации программы в разделе «Перечень банков, в которых проводится проверка контрольных сумм».

3.7.4 В результате проверки соответствия типа системы, версии программного обеспечения, состава крейта системы управления и достоверности данных в модуле памяти в нижней панели «Вывод» подводится итог всех проверок и, если проверки прошли успешно, выводится сообщение «СИСТЕМА ГОТОВА К РАБОТЕ!» зеленого цвета. Если обнаружено какое-либо несоответствие перечисленных выше параметров, какие-либо модули системы управления неисправны или отсутствуют, обнаружено несоответствие КС в модуле памяти, то в панели «Вывод» будут даны соответствующие комментарии и рекомендации красного цвета.

3.8 Для дальнейшей работы программы необходимым условием является загрузка в память персонального компьютера конфигурационного файла системы (создание образа файла настроек), который может быть загружен с диска с помощью кнопки «Открыть файл настроек с диска» или прочитан из энергонезависимой памяти системы управления с помощью кнопки «Прочитать файл настроек системы».

#### Настройка связи с системой

#### Последовательный порт СОМ1 Обнаружено устройство IEC-F6 Версия программного обеспечения 1.2

| Состав системы:          |                                         |                  |  |  |  |  |  |  |  |  |
|--------------------------|-----------------------------------------|------------------|--|--|--|--|--|--|--|--|
| Стр.                     | Наименование модуля                     | Код              |  |  |  |  |  |  |  |  |
| $\bf{0}$                 | Устройство памяти в составе контроллера | 39               |  |  |  |  |  |  |  |  |
| 1                        | АЦП в составе контроллера               | 31               |  |  |  |  |  |  |  |  |
| 2                        | Встроенный контроллер питания           | 175              |  |  |  |  |  |  |  |  |
| 3                        | Встроенный контроллер системы накала    | 159              |  |  |  |  |  |  |  |  |
| 4                        | Встроенный контроллер вращения анода    | 143              |  |  |  |  |  |  |  |  |
|                          |                                         |                  |  |  |  |  |  |  |  |  |
|                          | Результаты проверки контрольных сумм:   |                  |  |  |  |  |  |  |  |  |
|                          |                                         |                  |  |  |  |  |  |  |  |  |
| <b>N</b> банка           | Резчльтат                               | KC               |  |  |  |  |  |  |  |  |
| О                        | <b>OK</b>                               | <b>19A0</b>      |  |  |  |  |  |  |  |  |
| 1                        | 0K                                      | 0449             |  |  |  |  |  |  |  |  |
| 2                        | 0K                                      | 21B <sub>0</sub> |  |  |  |  |  |  |  |  |
| 3                        | 0K                                      | <b>3C00</b>      |  |  |  |  |  |  |  |  |
|                          |                                         |                  |  |  |  |  |  |  |  |  |
|                          |                                         |                  |  |  |  |  |  |  |  |  |
| Вывод                    |                                         |                  |  |  |  |  |  |  |  |  |
|                          |                                         |                  |  |  |  |  |  |  |  |  |
| СИСТЕМА ГОТОВА К РАБОТЕ! |                                         |                  |  |  |  |  |  |  |  |  |
|                          |                                         |                  |  |  |  |  |  |  |  |  |

Рис. 2 Внешний вид окна «Настройка связи с системой»

#### **4** Файл настроек системы

4.1 Файл настроек системы или конфигурационный файл содержит текстовое представление значений системных переменных с указанием банков и адресов их расположения в энергонезависимой памяти системы управления. Более подробно формат файла настроек системы описан в приложении 1.

4.2 При открытии файла настроек с диска в центре экрана открывается стандартное диалоговое окно Windows. В поле указания расширения файла конфигурации необходимо выбрать расширение «.dat» и указать один из сохраненных ранее файлов.

4.3 Для чтения конфигурационного файла из энергонезависимой памяти системы управления необходимо нажать кнопку «Прочитать файл настроек системы».

4.4 По окончанию процесса чтения файла с диска или загрузки данных из памяти системы в левой части экрана открывается окно «Терминал», внешний вид которого представлен на рис. 3. Окно «Терминал» состоит из трех закладок «Консоль», «Память» и «Текущие настройки».

4.4.1 Закладка «Текущие настройки» открывается по умолчанию при загрузке файла и предназначена для работы с файлом конфигурации в текстовом виде. В основном окне этой закладки выводится содержимое файла настроек. В верхней части панели находятся следующие кнопки управления: «Открыть» кнопка загрузки файла с жесткого диска персонального компьютера или других носителей, открывает стандартное диалоговое окно

Windows; «Прочитать» — кнопка чтения файла из энергонезависимой памяти системы управления, показывает индикатор процесса загрузки данных; «Сохранить» — кнопка сохранения текущих значений переменных файла конфигурации на жесткий диск персонального компьютера, открывает стандартное диалоговое окно Windows для сохранения файлов; «Транслировать» кнопка записи текущих значений переменных файла настроек непосредственно в энергонезависимую память системы управления, показывает индикатор процесса загрузки данных; «Шаблон» позволяет сохранить текущие комментарии и названия переменных в файле шаблона, что дает возможность легко редактировать файл настроек.

| ерминал                                                                                                    |                                                                                                    |  |  |  |  |  |  |  |  |  |
|----------------------------------------------------------------------------------------------------|----------------------------------------------------------------------------------------------------|--|--|--|--|--|--|--|--|--|
| Консоль   Память                                                                                                    | Текущие настройки                                                                                                    |  |  |  |  |  |  |  |  |  |
| Открыть                                                                                                    | Транслировать<br>Шаблон<br>Прочитать<br>Сохранить                                                                                                    |  |  |  |  |  |  |  |  |  |
|                                                                                                    | Загруженный образ памяти системы                                                                                                    |  |  |  |  |  |  |  |  |  |
| \$16bitformat<br>I&O.<br>l#0                                                                                                    | ; Определение режима записи данных в 8-битном формате<br>; Установка нулевой страницы (внешний RAM-модуль).<br>; Установка нулевого банка 0.39                       |  |  |  |  |  |  |  |  |  |
| >>>>>>>>>>>>>>>>>>>>>>>>>>>>                                                                                                    |                                                                                                    |  |  |  |  |  |  |  |  |  |
| ; ОБЩИЕ НАСТРОЙКИ СИСТЕМЫ<br>>OE<br>10000<br>; Максмальное время подготовки системы к снимку ( в мс ).                                                                                                    |                                                                                                    |  |  |  |  |  |  |  |  |  |
| \$8bitformat<br>; Определение режима записи данных в 8-битном формате<br>>10<br>172<br>:UDH<br>- Максимальнодопустимое напряжение сети в ус. ед. (1В = 0.68 у.е. )<br>127<br>: UDL –<br>- Минимальнодопустимое напряжение сети в ус. ед. ( 1B = 0.68 у.е. ).<br>250<br>∶IAMAX ⊹<br>- Максимально допустимый ток анода [ мА ]<br>>13<br>200<br>: KUAN<br>- Коэффициент пересчета анодного напряжения [*100]<br>; RENET - Эквивалентное сопротивление сети в отн. ед. (10м = 84 о.е.)<br>>14<br>150<br>175<br>: KMES<br>- Коэффициент преобразования напряжения |                                                                                                    |  |  |  |  |  |  |  |  |  |
| \$16bitformat<br>>16<br>999<br>250                                                                                                    | ; Определение режима записи данных в 16-битном формате<br>; DZMAX - Максимально допустимая доза одного снимака.<br>; ЕХМАХ - Максимально допустимое время экспозиции |  |  |  |  |  |  |  |  |  |
| \$8bitformat                                                                                                    | ; Определение режима записи данных в 8-битном формате                                                                                                    |  |  |  |  |  |  |  |  |  |

Рис. 3 Внешний вид окна «Терминал», закладка «Текущие настройки»

Закладка «Консоль» является, собственно, окном терминала и позволяет осуществлять диалог пользователя с системой управления посредством шестнадцатеричных команд управления и ответов на них. Внешний вид закладки «Консоль» приведен на рис. 4. Основным окном этой закладки является «Монитор», на который выводится протокол переданных команд и ответов на них, полученных из системы управления. Команды управления набираются в строке «Команда» и передаются по линии последовательной связи при нажатии клавиши «Enter». В верхней части находятся кнопки непосредственного управления: «Снять блокировку» при нажатии на эту кнопку в систему передается команда 01 54 снять ошибку вызванную срабатыванием какой-либо блокировки; «Произвести сброс системы» — в систему управления передается команда о выполнении сброса системы — 01 40; «Включить систему» — передается команда 01 4D — «Включить контактор главной цепи».

Закладка «Память» предназначена для осуществления чтения и визуализации одного из банков памяти в шестнадцатеричном формате. Внешний вид закладки приведен на рис. 5. В верхней строке таблицы (серый фон) приводятся младшие тетрады младшего байта адреса, в левом столбце соответственно старшие тетрады.

Младший байт адреса ячейки памяти получается путем алгебраического суммирования значений старшей и младшей тетрад. Старшим байтом адреса является номер

банка данных в шестнадцатеричном формате. В основном поле таблицы приведены значения байт данных из соответствующего банка энергонезависимой памяти системы управления.

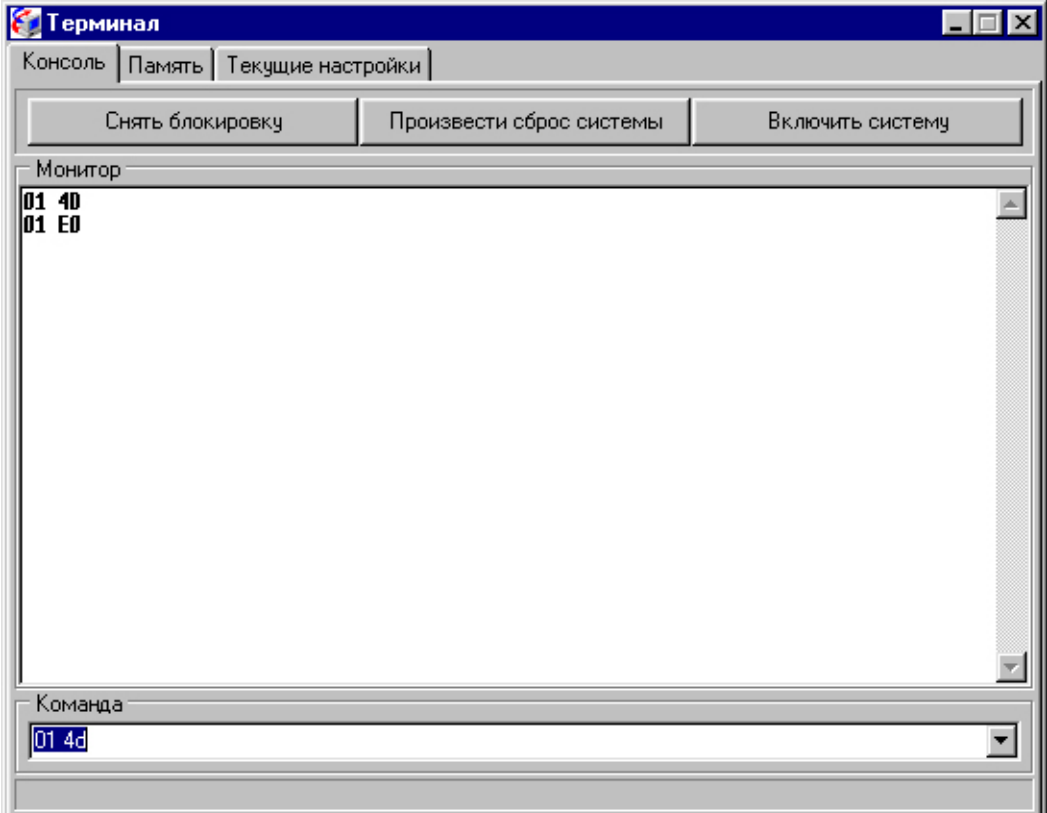

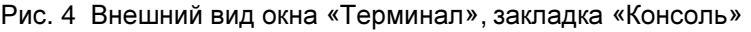

| <b>В Терминал</b>   |                                        |    |    |    |    |               |    |    |    |    |    |                                                 |                |    |    | $  \, \rule{0.1cm}{.0cm} \,   \, \square \,   \, \square \,   \, \times  $ |  |
|---------------------|----------------------------------------|----|----|----|----|---------------|----|----|----|----|----|-------------------------------------------------|----------------|----|----|----------------------------------------------------------------------------|--|
|                     | Память<br>Консоль<br>Текущие настройки |    |    |    |    |               |    |    |    |    |    |                                                 |                |    |    |                                                                            |  |
| 클<br>Страница<br>ıю |                                        |    |    |    |    | Ē<br>Банк   0 |    |    |    |    |    | ,,,,,,,,,,,,,,,,,,,,,,,,,,,,,,,,,<br>Читать<br> |                |    |    |                                                                            |  |
|                     | 00                                     | 01 | 02 | 03 | 04 | 05            | 06 | 07 | 08 | 09 | 0A | 0B                                              | 0 <sup>C</sup> | 0D | 0E | ÛΕ                                                                         |  |
| 00                  | 00                                     | 00 | 00 | 00 | 00 | 00            | 00 | 00 | 00 | 00 | 00 | 00                                              | 00             | 00 | 27 | 10                                                                         |  |
| 10                  | АC                                     | 7F | FA | C8 | 96 | AF            | 03 | E7 | 00 | FA | 01 | 50                                              | 23             | 00 | 46 | ۵O                                                                         |  |
| 20                  | 1Ε                                     | 0F | 05 | FA | 05 | FA            | 05 | 01 | 00 | 00 | 00 | 00                                              | 00             | 00 | 00 | 00                                                                         |  |
| 30                  | 04                                     | 00 | АΑ | 83 | FF | A0            | C8 | 00 | 00 | 00 | 00 | 00                                              | 00             | 02 | 03 | ÛΑ                                                                         |  |
| 40                  | 00                                     | 00 | 00 | 00 | 00 | 00            | 00 | 00 | 00 | 00 | 00 | 00                                              | 00             | 00 | 00 | 00                                                                         |  |
| 50                  | 02                                     | 17 | 70 | 17 | 70 | 00            | 00 | 00 | 00 | 00 | 00 | 00                                              | 00             | 00 | ۵O | ۵O                                                                         |  |
| 60                  | 4E                                     | 20 | 00 | 00 | 00 | 00            | 00 | 00 | 00 | 00 | 00 | 00                                              | 00             | 00 | 00 | 00                                                                         |  |
| 70                  | 00                                     | 2F | A4 | OΕ | 63 | 00            | 00 | 00 | ÛΑ | 00 | 00 | 00                                              | 00             | 00 | 00 | ۵O                                                                         |  |
| 80                  | 73                                     | 8Β | 14 | 76 | 8Β | 14            | F0 | 6А | 08 | 84 | 1E | 20                                              | FF             | ûΒ | Β8 | 50                                                                         |  |
| 90                  | 03                                     | E8 | 02 | ЕE | ÛΑ | <b>B9</b>     | FA | 00 | 00 | 00 | 00 | 00                                              | 00             | 00 | 00 | 00                                                                         |  |
| A0                  | 00                                     | 00 | 00 | 00 | OO | 00            | 00 | 00 | 00 | 00 | 00 | 00                                              | 00             | OO | 00 | OO                                                                         |  |
| ΒO                  | 00                                     | 00 | 00 | 00 | 00 | 00            | 00 | 00 | 00 | 00 | 00 | 00                                              | 00             | 00 | 00 | ۵O                                                                         |  |
| CО                  | 00                                     | 00 | 00 | 00 | 00 | 00            | ۵O | 00 | 00 | 00 | 00 | 00                                              | 00             | 00 | 00 | 00                                                                         |  |
| DO                  | 00                                     | 00 | ۵O | 00 | 00 | 00            | 00 | 00 | 00 | 00 | 00 | 00                                              | 00             | 00 | 00 | 00                                                                         |  |
| ΕO                  | ۵O                                     | 00 | 00 | 00 | 00 | ۵O            | ۵O | 00 | 00 | 00 | 00 | 00                                              | 00             | 00 | 00 | 00                                                                         |  |
| FO                  | 00                                     | 00 | 00 | 00 | 00 | 00            | 00 | 00 | 00 | 00 | 00 | 00                                              | 00             | 00 | 19 | A0                                                                         |  |

Рис. 5 Внешний вид окна «Терминал», закладка «Память»

В верхней части окна находятся указатели номера адресной страницы модуля и номера банка памяти. Необходимо отметить, что значения указателей задаются в десятичном формате. По нажатию кнопки «Читать» активизируется процедура чтения данных, о чем свидетельствует индикатор процесса чтения данных в центральной части экрана.

#### **5** Включение системы

5.1. Для включения системы управления необходимо нажать кнопку «Включить питание» на главной панели программы FMaster, при этом по линии последовательной связи передается команда 01 4D — включить флюорограф. В результате выполнения этой команды замыкается контактор главной цепи и на все силовые блоки подается напряжение питающей сети ~220В.

5.2. Если перед включением системы в память персонального компьютера был загружен файл настроек, то доступными становятся кнопки для настройки систем управления вращением анода и накала катода.

#### **6** Настройка системы вращения анода

6.1. Для проверки работоспособности и настройки системы контроля вращения анода рентгеновской трубки нажмите клавишу «Настроить систему вращения». При этом в левой части экрана монитора открывается окно «Настройка драйвера вращения анода», внешний вид которого приведен на рис. 6.

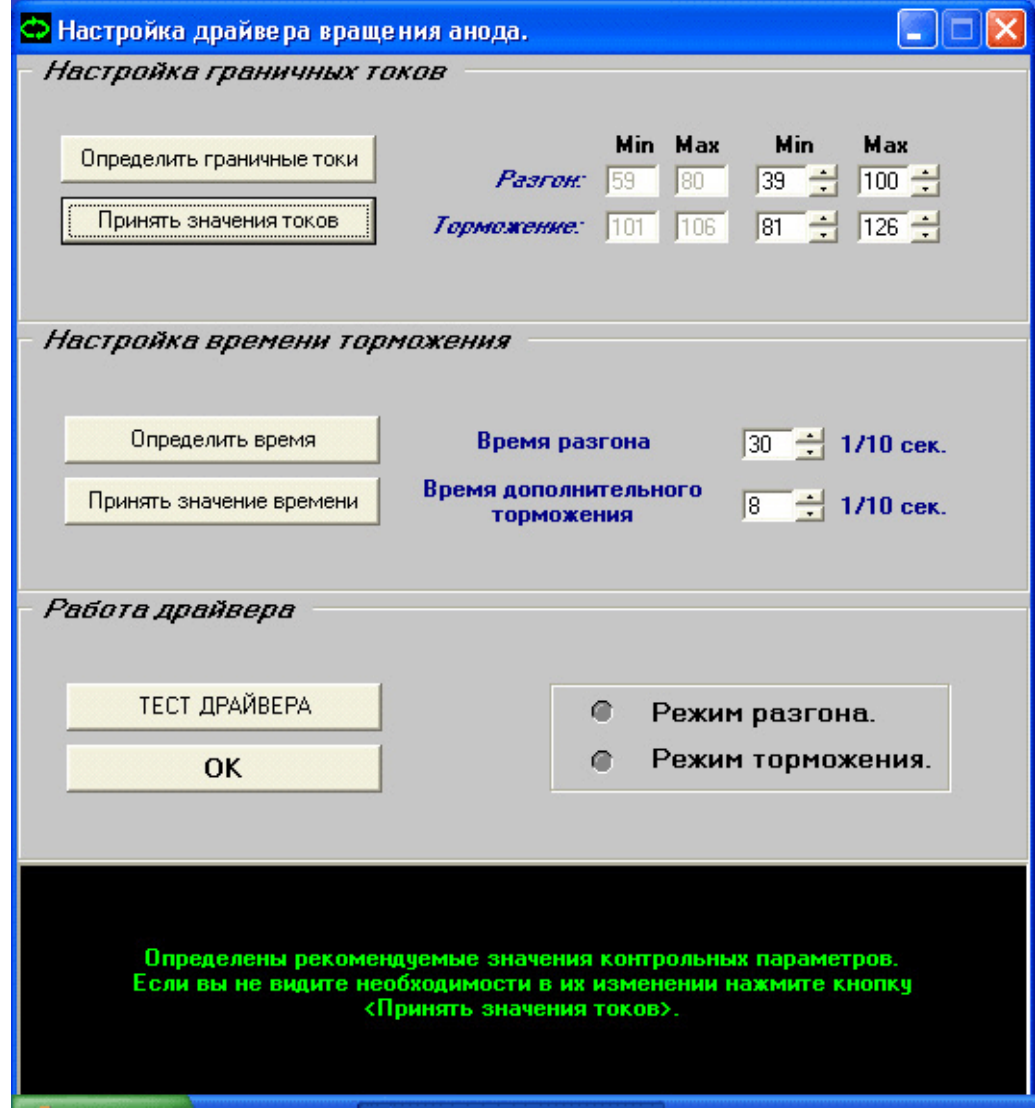

Рис. 6 Внешний вид окна «Настройка драйвера вращения анода»

Для корректной работы драйвера управления вращением анода необходимо определить граничные токи статора рентгеновской трубки в режиме разгона и торможения. В верхней части окна на панели «Настройка граничных токов» в правой четверке значений Min и Max выводятся значения минимального и максимального тока статора в соответствующих режимах, прочитанные из памяти системы.

После нажатия на кнопку «Определить граничные токи» в систему управления генерируются команды непосредственного включения режима разгона (минуя драйвер), несколько раз измеряется ток статора в режиме разгона, затем непосредственно включается режим торможения и проводятся аналогичные измерения параметров. Поскольку ток статора является пульсирующим по форме, программа определяет диапазон пульсаций и измеренные значения выводит в левой четверке значений Min и Max соответственно. Затем из файла конфигурации программы FMaster.ini читаются значений смещений измеренных токов в сторону расширения значений, то есть значение верхних границ увеличивается, а нижних уменьшается. Необходимо отметить, что в системах управления IEC-F2 и IEC-F3 для измерения аналоговых сигналов используется АЦП в биполярном режиме, а ток статора трубки имеет отрицательные значения. Таким образом, нулю тока соответствует значение АЦП 128 единиц, а чем больше ток — тем меньшее значение кода АЦП.

Если полученные значения токов не выходят за пределы диапазона 128...0 единиц АЦП, программа предлагает сохранить полученные значения границ в энергонезависимой памяти системы управления путем нажатия кнопки «Принять значения токов». Полученные значения граничных токов могут быть отредактированы с помощью мыши стрелками вверх и вниз или введены вручную.

6.3. Далее необходимо установить время дополнительного разгона и время дополнительного торможения анода на панели «Настройка времени торможения». Драйвер управления вращением построен таким образом, что при включении режима разгона ожидается срабатывание компаратора датчика шума трубки, а затем напряжение разгона удерживается во включенном состоянии в течение времени дополнительного разгона. Время разгона и торможения задается в десятых долях секунды, таким образом, значение 10 единиц соответствует одной секунде. Рекомендуемое время дополнительного разгона — 30 единиц (3 секунды).

Время дополнительного торможения может быть определено экспериментально в ручном режиме или автоматически, путем нажатия кнопки «Определить время». При автоматическом определении времени торможения внимательно читайте сопровождающие комментарии в нижней части окна программы. Главное требование правильной настройки времени дополнительного торможения заключается в том, чтобы в результате торможения не было избыточного торможения, то есть анод не начинал вращаться в обратную сторону.

Полученные значения времени дополнительного разгона и времени дополнительного торможения необходимо сохранить в энергонезависимой памяти системы управления, для этого необходимо нажать кнопку «Принять значения времени».

6.4. После выполнения всех настроек драйвера вращения необходимо убедиться в его работоспособности. Для этого на панели «Работа драйвера» необходимо нажать кнопку «Тест драйвера» и убедиться в корректной работе процедуры управления, которая выполняет разгон анода рентгеновской трубки до штатной скорости вращения, а затем выполняет его остановку, как после выполнения снимка. Если система вращения функционирует нормально, то программа предлагает закончить настройку драйвера вращения путем нажатия кнопки «Ок» на панели «Работа драйвера».

На всем протяжении работы процедуры настройки драйвера управления вращением в нижней части окна «Настройка драйвера вращения анода» выводятся сообщения и комментарии, описывающие последовательность процедуры определения необходимых параметров и проверки работоспособности системы вращения.

#### **7** Настройка системы накала катода

7.1. Система управления температурой катода предназначена для изменения электронной эмиссии катода рентгеновской трубки и, как следствие, величины тока трубки при выполнении экспозиции. Управление температурой катода осуществляется путем изменения тока накала катода. Поскольку управление величиной тока накала выполняется цифровым методом, то количественной характеристикой является код ЦАПа системы накала. Максимальное значение кода ЦАП составляет 1023 единицы, что соответствует току накала 7,5 А при правильной регулировке системы накала, а в режиме поднакала  $-512$ единиц соответственно.

7.2. Для запуска процедуры настройки системы накала катода рентгеновской трубки необходимо нажать кнопку «Проверить работу системы накала» на главной панели программы FMaster, при этом в левой части экрана монитора открывается окно «Проверка работы системы накала». Внешний вид окна приведен на рис. 7.

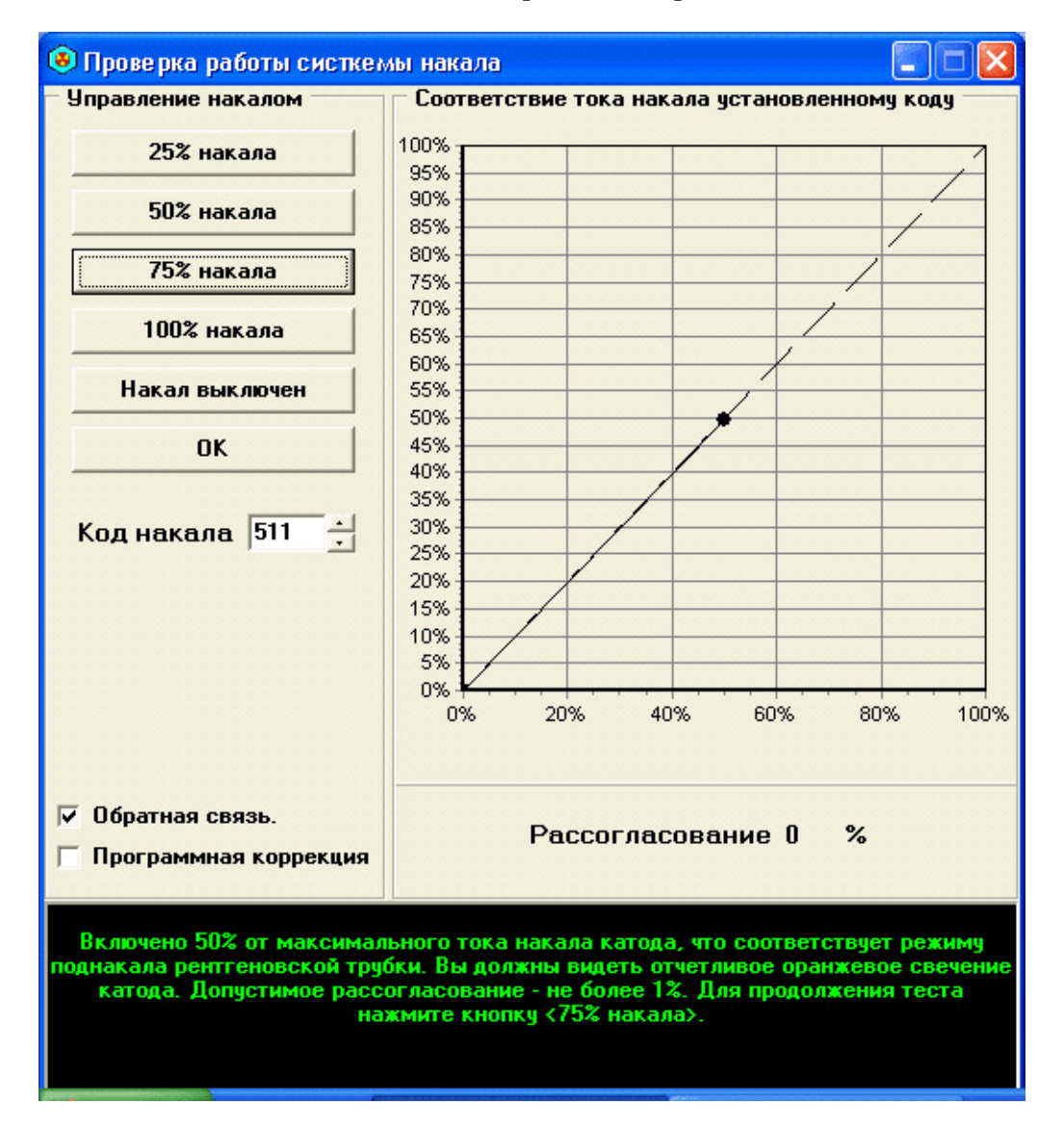

Рис. 7 Внешний вид окна «Проверка работы системы накала»

7.3. В левой части окна находится панель управления величиной тока накала, в верхней части которой находятся кнопки управления. Включаемый код накала устанавливается в окне «Код накала». Значение кода накала может быть изменено в ручном режиме редактирования или с помощью кнопок «стрелка вверх» и «стрелка вниз». При редактировании кода накала в ручном режиме установка нового значения производится по нажатию клавиши ввода. В нижней части панели находятся флажки для выключения режима

обратной связи и включения режима программной коррекции. Режим работы с обратной связью необходим для обеспечения стабильности величины тока накала при колебаниях напряжения питающей сети. Режим работы с программной коррекцией не реализован.

7.4. В правой части окна находится панель «Соответствие тока накала установленному коду», на которой представлена координатная плоскость. По оси абсцисс в процентах отложено значение установленного значения кода накала, а по оси ординат значение тока обратной связи, измеренное с помощью АЦП. По диагонали координатной плоскости из левого нижнего угла в правый верхний проходит нагрузочная прямая, по которой должны перемещаться соответствующие точки при включении различных режимов накала. Если фактическая нагрузочная прямая проходит выше или ниже эталонной, необходимо изменить сопротивление подстроечного резистора R11 в модуле управления накалом ТМ. Под координатной плоскостью отображается рассогласование между установленным и измеренным значением тока накала в процентах.

7.5. В нижней части окна находится панель черного цвета, на которую в процессе настройки выводятся комментарии и сопровождающие сообщения, поясняющие ход проведения настройки.

7.6. По окончании процедуры настройки системы управления током накала необходимо закончить работу, нажав кнопку «Ок» на панели управления накалом или просто закрыть окно, щелкнув указателем мыши на крестике в правом верхнем углу окна.

#### **8** Включение режима поднакала

8.1. После выполнения настройки и проверки работоспособности системы управления током накала катода рентгеновской трубки для выхода в штатный режим работы системы необходимо включить режим поднакала.

8.2. Нажмите кнопку «Включить режим поднакала» на главной панели программы FMaster. При этом программа генерирует команду 01 47 — «включить режим поднакала», а система управления устанавливает значение тока накала, величина которого соответствует коду поднакала. Значение кода поднакала хранится в модуле энергонезависимой памяти по адресу 0030h в переменной TUIP и по умолчанию составляет 512 единиц.

8.3. При включении режима поднакала система управления переходит на стадию прогрева катода 04h, а затем по окончании таймаута прогрева 20 секунд, на стадию 08h «Катод разогрет».

#### **9** Выполнение экспозиции

9.1. Выполнение экспозиции возможно только на стадии 08h, при этом становится доступной кнопка запуска процедуры пульта управления «Открыть панель управления». Внешний вид окна «Пульт управления» приведен на рис. 8.

С правой стороны окна находятся панели управления режимом выполнения снимка. На верхней панели — индикатор и клавиши управления величиной высокого напряжения в [кВ], на средней — тока трубки в [мА], на нижней — времени экспозиции в [с]. Таким образом перед выполнением снимка необходимо установить значения параметров снимка.

Включение режима подготовки осуществляется по первому нажатию кнопки «Снимок» — большая кнопка в правом нижнем углу окна пульта управления. О включении режима подготовки свидетельствует свечение желтого индикатора подготовки в верхней части окна. Изменение цвета индикатора с желтого на зеленый свидетельствует о готовности системы управления к включению высокого напряжения. Для включения высокого напряжения нажмите кнопку «Снимок» второй раз.

Назначение других кнопок и индикаторов окна «Пульт управления» полностью идентично с пультом управления флюорографа и подробно описано в инструкции для медицинского персонала.

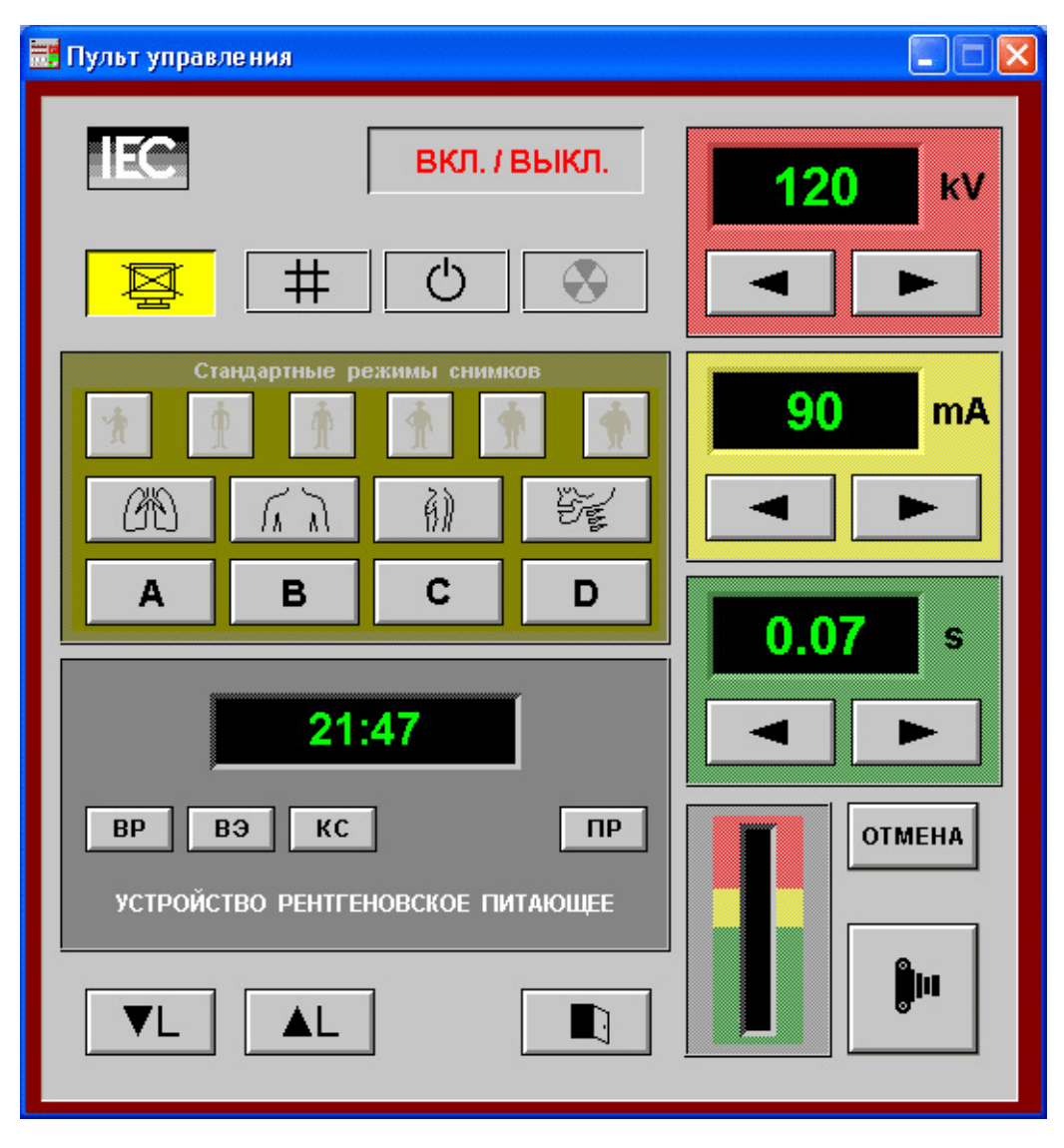

Рис.8 Внешний вид окна «Пульт управления»

#### **10** Контроль параметров экспозиции

10.1. В процессе выполнения экспозиции мгновенные значения высокого напряжения и тока трубки записываются в энергонезависимую память системы управления. Период измерения и записи значений составляет 1 мс. Полученные данные могут быть выведены в графическом виде с помощью процедуры «Показать осциллограммы» для осуществления контроля параметров выполненного снимка, которая активируется при нажатии соответствующей кнопки на главной панели программы FMaster. Внешний вид окна просмотра осциллограмм приведен на рис. 9.

10.2. В верхней части окна осциллограмм нарисованы графики изменения напряжения в [кВ] и тока в [мА]. По оси абсцисс обеих графиков отложено время экспозиции в полуволнах питающей сети. Время прохождения одной полуволны равно 10 мс.

10.3. В нижней левой части окна находится панель «Действующие значения». Необходимо обратить внимание*,* что значения высокого напряжения и тока трубки корректно определяются только для питающих устройств типа *IEC-F2!*

10.4 На панели «Действия» находятся кнопки «Загрузить» и «Сохранить», используемые для сохранения на жесткий диск персонального компьютера текущих осциллограмм снимка или для загрузки и просмотра сохраненных ранее. При нажатии на одну из этих кнопок открывается соответствующее стандартное окно интерфейса Windows.

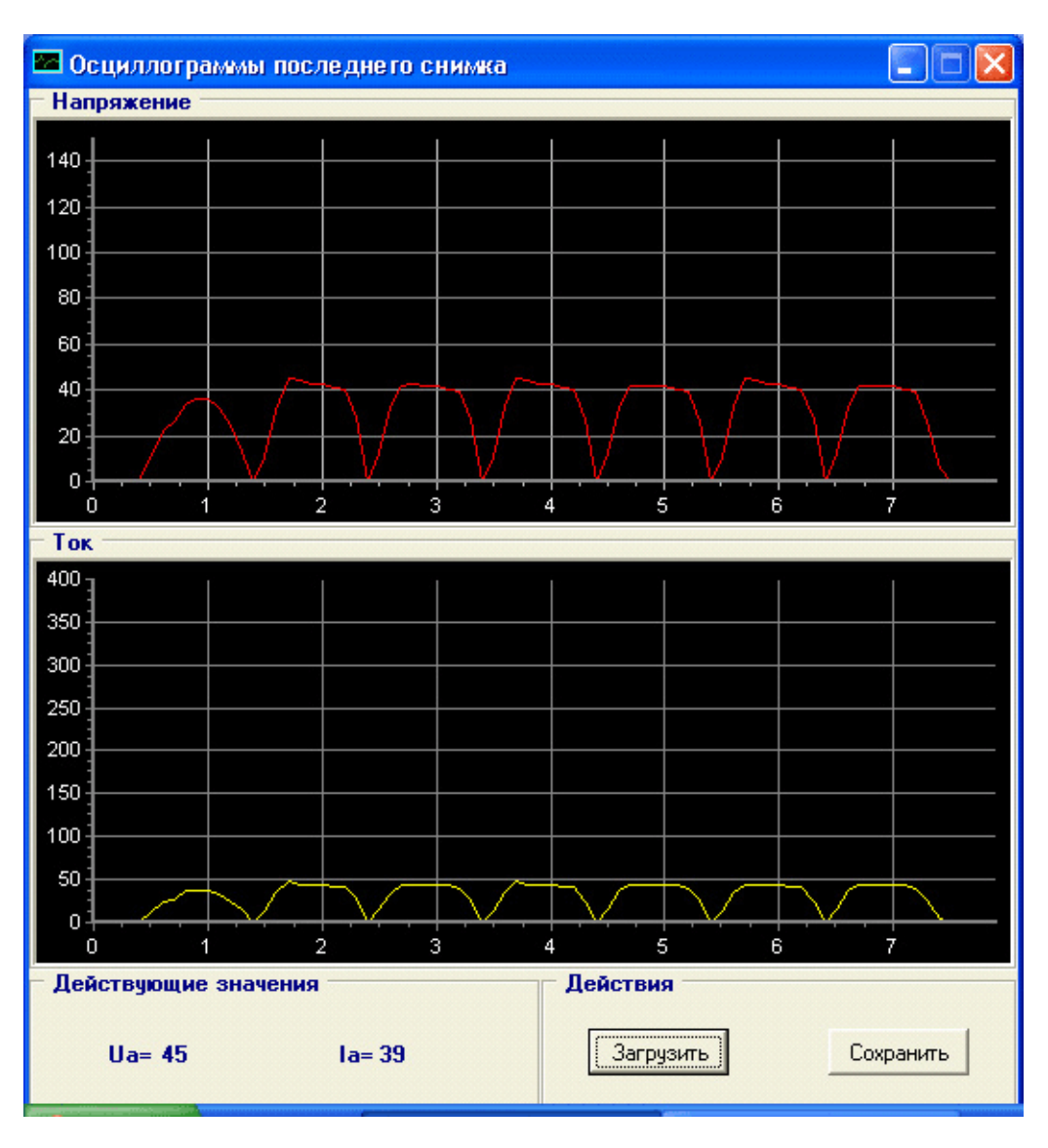

Рис. 9 Внешний вид окна «Осциллограммы последнего снимка»

#### **11** Калибровка измерительных каналов

11.1. Правильная работа системы управления возможна при корректной калибровке канала измерения напряжения питающей сети и канала измерения высокого напряжения на рентгеновской трубке во время выполнения экспозиции. Коэффициенты передачи этих каналов обусловлены значениями программных переменных: KMES (адрес 0015h) коэффициент преобразования сетевого напряжения; KUAN (адрес 0013h) — коэффициент пересчета анодного напряжения. Значения переменных хранятся в энергонезависимой памяти системы управления.

11.2. Процедура калибровки измерительных каналов позволяет определить значения этих коэффициентов и сохранить их в энергонезависимую память. Для запуска процедуры необходимо нажать кнопку «Настроить измерительные каналы» на главной панели программы FMaster. В левой части экрана монитора при этом открывается окно «Настройка измерительных каналов», внешний вид которого приведен на рис. 10.

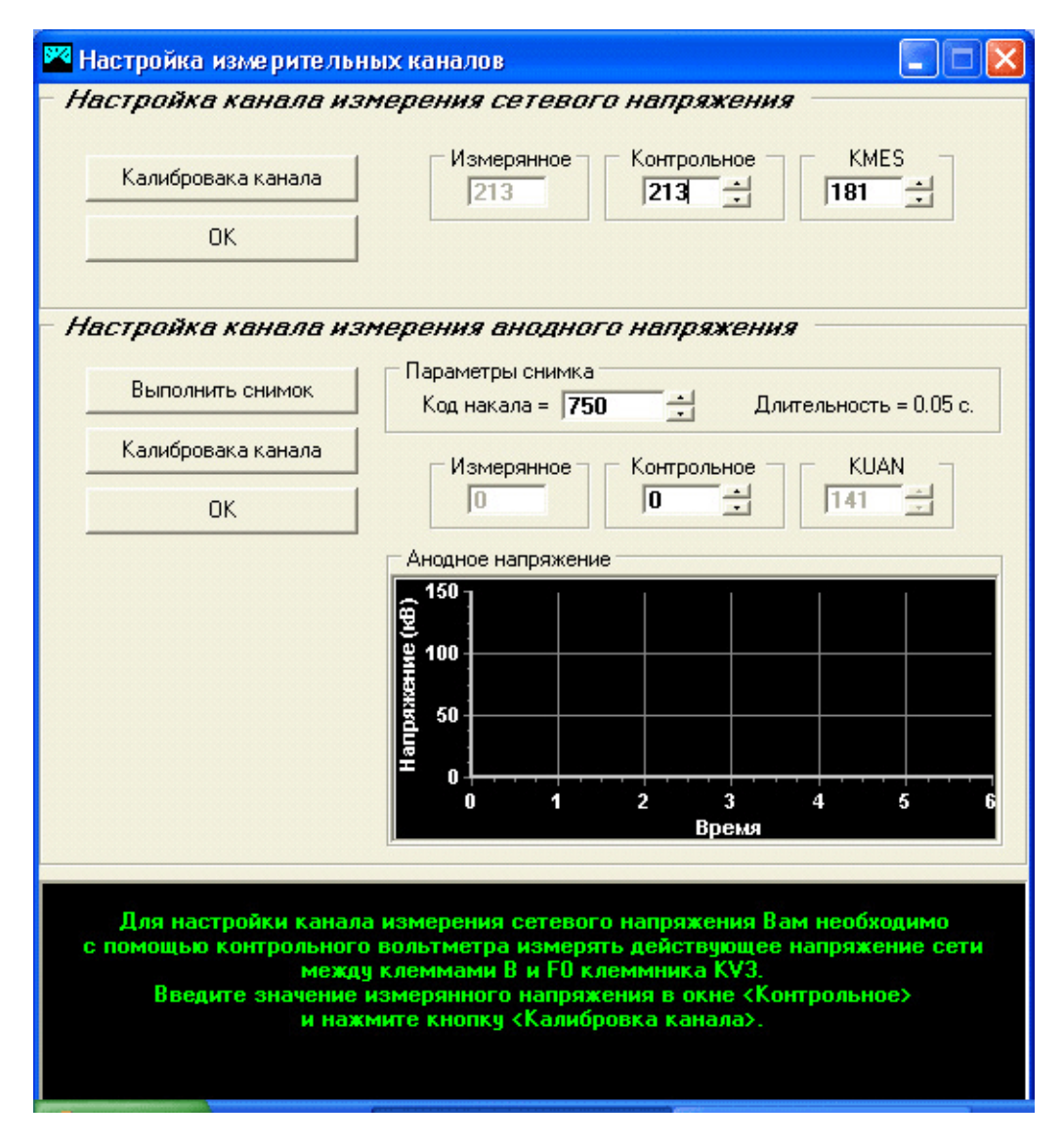

Рис. 10 Внешний вид окна «Настройка измерительных каналов»

11.3. В верхней части окна находится панель «Настройка канала измерения сетевого напряжения». Текущее, измеренное системой, значение сетевого напряжения выводится в поле «Измеренное», значение напряжения, измеренное при помощи вольтметра, необходимо ввести в поле «Контрольное». При нажатии кнопки «Калибровка канала» выполняется расчет значения коэффициента преобразования сетевого напряжения, рассчитанное значение выводится в поле KMES и сохраняется в энергонезависимую память системы управления по соответствующему адресу. По нажатию кнопки «Ок» программа переходит к калибровке канала высокого напряжения.

11.4. После выполнения калибровки измерительного канала сетевого напряжения необходимо провести калибровку канала измерения высокого напряжения на трубке. Для этого подключите запоминающий осциллограф между «Землей» и контрольным отводом вторичной обмотки высоковольтного трансформатора. Установите требуемое значение кода накала катода, для задания тока трубки и выполните экспозицию, нажав кнопку «Выполнить снимок». Контрольное значение высокого напряжения может быть рассчитано как размах осциллограммы снимка, деленный на два и умноженный на коэффициент трансформации ТВБ равный К = 483. Полученное значение высокого напряжения вводится в поле «Контрольное». По нажатию кнопки «Калибровка канала», рассчитывается значение коэффициента пересчета анодного напряжения, выводится в поле KUAN и сохраняется в энергонезависимой памяти системы управления по соответствующему адресу.

11.5 В ходе выполнения процедур калибровки каналов измерения напряжения питающей сети и высокого напряжения на рентгеновской трубке в нижней части окна

выводятся комментарии и сопровождающие сообщения, поясняющие ход выполнения калибровки.

11.6 Для окончания процесса калибровки необходимо нажать кнопку «Ок» на панели «Настройка канала измерения анодного напряжения» или просто закрыть окно, щелкнув мышкой на значке крестика в правом верхнем углу окна.

### **12** Калибровка тока трубки

12.1. В данном разделе приведено описание процедуры калибровки системы управления типа IEC-F3.

12.2. Процедура калибровки системы по анодному току предназначена для установки соответствия между реальным током трубки и значением уставки тока на пульте управления. Соответствие достигается путем коррекции значений кодов накала в калибровочной таблице системы управления.

12.3. Калибровочная таблица представляет собой таблицу двухбайтных значений кодов накала. В шапке калибровочной таблицы указывается рабочий диапазон высоких напряжений и шаг приращения напряжения по строкам калибровочной таблицы. Первая строка таблицы содержит значения токов трубки по столбцам. Шаг приращения значений тока трубки является логарифмическим в связи с особенностями нагрузочной характеристики трубки.

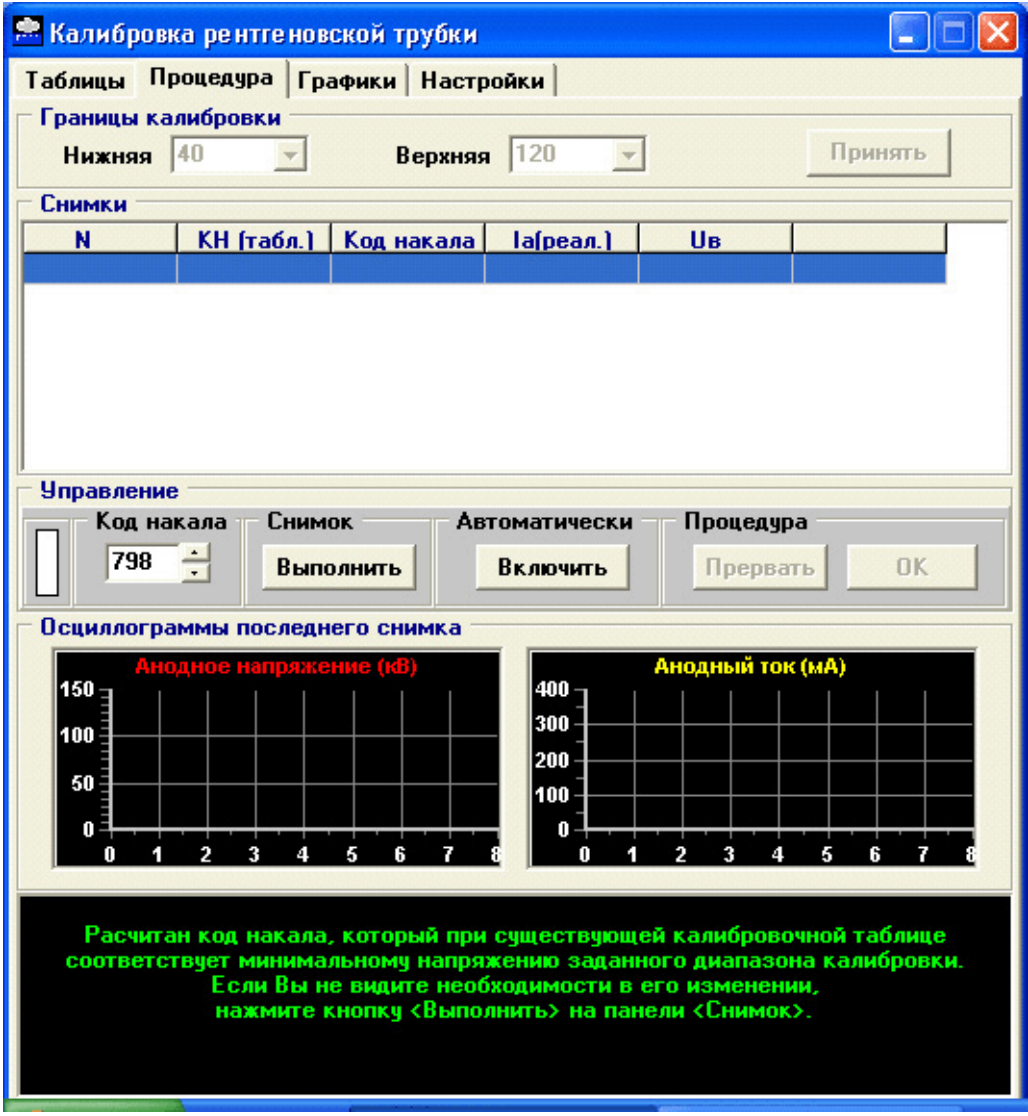

Рис. 11 Внешний вид окна «Калибровка рентгеновской трубки» закладка «Процедура»

#### Внимание*!* Количество строк калибровочной таблицы может быть произвольным и обусловленным только диапазоном значений высокого напряжения и шагом приращения напряжений*!* Количество столбцов калибровочной таблицы строго фиксированное и равно восьми*!*

12.4. В ходе выполнения калибровки трубки по току выполняется экспериментальное снятие характеристик для минимального и максимального значения высокого напряжения из диапазона калибровки. Затем по результатам эксперимента методом интерполяции строятся реальные кривые, обрамляющие новое семейство калибровочных кривых, и выполняется пропорциональная деформация исходных кривых. Новые значения кодов накала сохраняются в энергонезависимой памяти системы управления.

12.5. Для запуска процедуры калибровки необходимо нажать кнопку «Калибровка рентгеновской трубки» на главной панели программы FMaster. При этом загружается текущая калибровочная таблица и открывается окно «Калибровка рентгеновской трубки» на закладке «Процедура». Внешний вид закладки приведен на рис. 11.

12.6. Перед началом процесса калибровки необходимо установить нижнюю и верхнюю границы калибровки по высокому напряжению на панели «Границы калибровки» и нажать кнопку «Принять». Необходимо отметить, что при этом заново формируется заголовок файла протокола калибровки Caltable.ini и загрузить протокол предыдущей калибровки становиться невозможно.

12.7. Для загрузки протокола прерванной ранее калибровки можно щелкнуть правой кнопкой мыши на панели «Снимки» и выбрать из списка пункт «Загрузить снимки».

| <b>В. Калибровка рентгеновской трубки</b>                     |     |            |            |                       |            |            |            |            |            |          |  |  |
|---------------------------------------------------------------|-----|------------|------------|-----------------------|------------|------------|------------|------------|------------|----------|--|--|
| <mark>  Таблицы    Процедура    Графики    Настройки  </mark> |     |            |            |                       |            |            |            |            |            |          |  |  |
| Информация                                                    |     |            |            |                       |            |            |            |            |            |          |  |  |
| $40 \times B$<br>Минимальное значение высокого напряжения:    |     |            |            |                       |            |            |            |            |            |          |  |  |
| 120 KB<br>Максимальное значение высокого напряжения:          |     |            |            |                       |            |            |            |            |            |          |  |  |
| $10 \text{ kB}$<br>Шаг изменения напряжения:                  |     |            |            |                       |            |            |            |            |            |          |  |  |
|                                                               |     |            |            |                       |            |            |            |            |            |          |  |  |
| Калибровочная таблица                                         |     |            |            |                       |            |            |            |            |            |          |  |  |
|                                                               |     | 30         | 40         | 54                    | 74         | 101        | 136        | 184        | 250        |          |  |  |
| 40                                                            |     | 699        | 710        | 725                   | 745        | 769        | 796        | 829        | 873        | $\equiv$ |  |  |
| 50                                                            |     | 695        | 706        | 721                   | 740        | 764        | 789        | 823        | 867        |          |  |  |
| 60                                                            |     | 691<br>688 | 702<br>699 | 717<br>714            | 736<br>733 | 760        | 785        | 818        | 861<br>856 |          |  |  |
| 70<br>80                                                      |     | 685        | 696        | 711                   | 732        | 757<br>756 | 781<br>778 | 814<br>811 | 852        |          |  |  |
| 90                                                            |     | 683        | 694        | 709                   | 729        | 753        | 776        | 808        | 848        |          |  |  |
|                                                               | 100 | 681        | 692        | 707                   | 727        | 750        | 774        | 805        | 845        |          |  |  |
| 110                                                           |     | 679        | 690        | 705                   | 725        | 748        | 772        | 803        | 842        | v        |  |  |
|                                                               |     |            |            |                       |            |            |            |            |            |          |  |  |
| Результаты процедуры калибровки                               |     |            |            |                       |            |            |            |            |            |          |  |  |
|                                                               |     |            |            | Калибровочная таблица |            |            |            |            |            |          |  |  |
|                                                               |     |            |            |                       |            |            |            |            |            |          |  |  |
|                                                               |     |            |            |                       |            |            |            |            |            |          |  |  |
|                                                               |     |            |            |                       |            |            |            |            |            |          |  |  |
|                                                               |     |            |            |                       |            |            |            |            |            |          |  |  |
|                                                               |     |            |            |                       |            |            |            |            |            |          |  |  |
|                                                               |     |            |            |                       |            |            |            |            |            |          |  |  |
|                                                               |     |            |            |                       |            |            |            |            |            |          |  |  |
|                                                               |     |            |            |                       |            |            |            |            |            |          |  |  |
|                                                               |     |            |            |                       |            |            |            |            |            |          |  |  |
|                                                               |     |            |            |                       |            |            |            |            |            |          |  |  |
|                                                               |     |            |            |                       |            |            |            |            |            |          |  |  |
|                                                               |     |            |            |                       |            |            |            |            |            |          |  |  |

Рис. 12 Внешний вид закладки «Таблицы»

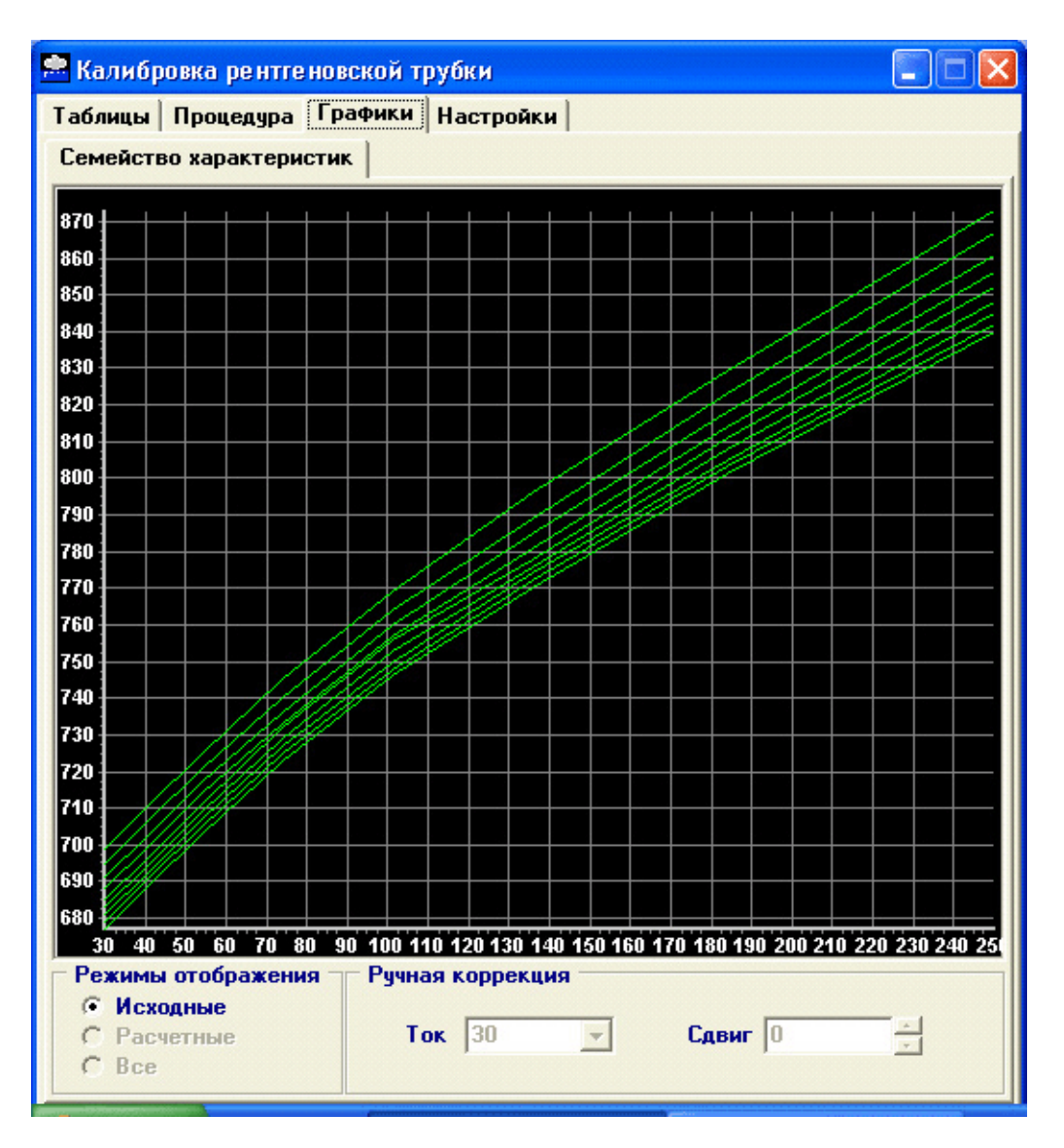

Рис. 13 Внешний вид закладки «Графики»

12.8. После определения границ калибровки по высокому напряжению, программа рассчитывает значение кода накала для среднего значения тока трубки по существующей калибровочной таблице для кривой Umin. Исходная калибровочная таблица в текстовом виде приведена на закладке «Таблицы» окна калибровки, а в графическом виде — на закладке «Графики». Внешний вид закладок приведен на рис. 12 и рис. 13.

12.9. Значение кода накала выводится в поле «Код накала» на панели «Управление» закладки «Процедура». При этом доступными становятся кнопки «Выполнить» в разделе «Снимок» и «Включить» в разделе «Автоматически». Однократное нажатие на кнопу «Выполнить» приводит к выполнению одного снимка. Нажатие на кнопку «Включить» изменяет название кнопки на «Выключить» и включает режим автоматического выполнения снимков до окончания процесса калибровки или до выключения автоматического режима.

12.10. После выполнения снимка выводится окно осциллограмм тока трубки, на которой необходимо установить среднее амплитудное значение тока трубки с помощью подвижного маркера. Перемещение маркера осуществляется при удержании левой кнопки мыши. Установленное значение выводится в поле «Ток анода» и по нажатию кнопки «Принять» параметры выполненного снимка заносятся в таблицу «Снимки» закладки «Процедура», если значение тока трубки попадает в диапазон калибровки. Если значение выходит за пределы диапазона калибровки, предлагается выполнить снимок с другим значением кода накала.

12.11. При попадании значения тока трубки в диапазон калибровки, программа предлагает выполнить следующий снимок с меньшим значением кода накала. Величина

изменения кода задается на закладке «Настройки» окна «Калибровка рентгеновской трубки». Этот процесс продолжается до момента получения значения тока трубки меньше нижней границы диапазона калибровки по току. Затем проводится серия снимков с увеличением кода накала вверх от первого снимка до момента получения тока трубки больше верхней границы. На этом заканчивается процесс снятия экспериментальной кривой для минимального значения высокого напряжения.

12.12. Аналогичным образом осуществляется снятие экспериментальной кривой для максимального значения высокого напряжения диапазона калибровки. По результатам измеренных значений производится расчет новых значений кодов накала и формируется новая калибровочная таблица на закладке «Таблицы», а также ее графическое представление на закладке «Графики». Результаты калибровки необходимо сохранить на жесткий диск персонального компьютера и прошить в энергонезависимую память системы управления. В ходе проведения калибровки в нижней части закладки «Процедура» выводятся комментарии и сопроводительные сообщения, поясняющие процесс калибровки. Для окончания процедуры необходимо нажать кнопку «Ок» в разделе «Процедура» или щелкнуть левой кнопкой мыши на значке крестика в верхнем правом углу окна «Калибровка рентгеновской трубки». На этом процесс калибровки по току рентгеновской трубки завершен.

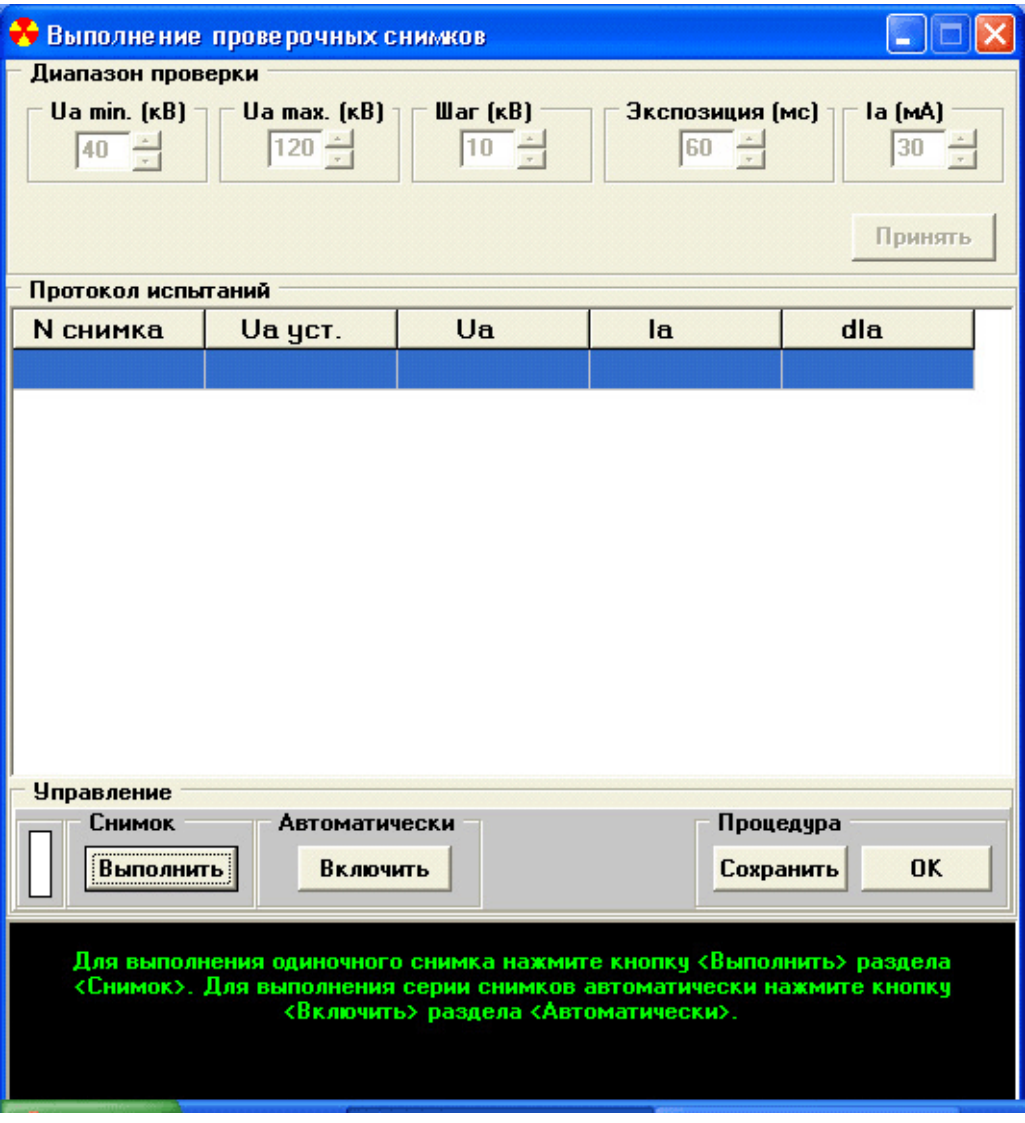

Рис.14 Внешний вид окна «Выполнение проверочных снимков»

#### **13** Выполнение проверочных снимков

13.1. Для проверки качества калибровки трубки по току может быть использована процедура выполнения проверочных снимков. Для запуска процедуры необходимо нажать кнопку «Выполнить проверочные снимки» на главной панели программы FMaster. В левой части экрана монитора открывается окно, внешний вид которого представлен на рис. 14.

13.2. Перед выполнением серии проверочных снимков необходимо установить диапазон значений высоких напряжений, шаг приращения высокого напряжения, время экспозиции и значение анодного тока в соответствующих разделах панели «Диапазон проверки». После этого необходимо нажать кнопку «Принять» и становится возможным выполнение серии контрольных снимков с панели «Управление». Назначение кнопок «Выполнить» и «Включить» аналогично соответствующим кнопкам процедуры калибровки трубки по току.

13.3. В результате выполнения экспозиции на экран выводятся осциллограммы высокого напряжения и тока трубки для определения среднего амплитудного значения с помощью подвижного маркера. Результаты измерений заносятся в таблицу протокола испытаний.

13.4. Протокол проверочных снимков может быть сохранен на жесткий диск персонального компьютера по нажатию кнопки «Сохранить» раздела «Процедура». Для окончания работы необходимо нажать кнопку «Ок».

13.5. В ходе выполнения серии проверочных снимков в нижней части окна выводятся комментарии и сопровождающие сообщения

#### 1 Использование внешней энергонезависимой памяти

В качестве внешней энергонезависимой оперативной памяти системах управления рентгеновскими питающими устройствами семейства IEC-XX используется микросхема статического ОЗУ объемом 32 Кбайта. Внешняя память содержит таблицу параметров для работы флюорографа: переменные настройки различных систем, сводную таблицу аварий, калибровочную таблицу и др.

В процессе эксплуатации систем управления были обнаружены недостатки в работе, связанные с нарушением данных и несовпадением контрольных сумм в микросхеме памяти. Для обеспечения надежного хранения данных были внесены аппаратные и программные дополнения в схему управления внешней памятью, таким образом все адресное пространство микросхемы памяти было разделено на две части размером по 16 Кбайт. Чтение данных из микросхемы внешней памяти осуществляется обращением по нужному адресу в пределах всех 32К. Нижние 16К (адреса 0000h...3FFFh) доступны по записи только при вводе соответствующего пароля в схему управления памятью. Верхняя часть памяти доступна по записи всегда. Таким образом, имеется возможность, установив пароль доступа, записать значение настроек системы управления в нижнюю (закрытую) часть памяти и после выполнения системного сброса данные становятся доступны только для чтения. Значения переменных, которые могут изменяться в процессе работы перенесены в верхнюю (открытую для записи) часть памяти и могут изменяться в любой момент времени.

Ввод пароля доступа к закрытой части памяти осуществляется с персонального компьютера с помощью программы Portal или FMaster через технологический интерфейс. Значение пароля доступа — десятичное число 77D (4Dh). Адрес записи пароля может отличаться в зависимости от типа питающего устройства. Для системы IEC-F3 адрес записи пароля 7FFEh, команда записи пароля в модуль памяти: 05 01 00 7F FE 4D.

#### 2 Распределение адресов внешней памяти

#### 2.1 Описание формата записи данных в файле конфигурации

Таблица данных файла конфигурации должна содержать строку установки номера адресной страницы модуля внешней памяти в формате: [&0], где символ [&] — признак номера адресной страницы, после которого следует непосредственно сам номер.

Все адресное пространство энергонезависимой памяти разделено на блоки (банки памяти) размером по 256 байт. Номер банка данных равен старшему байту адреса. Для контроля достоверности данных, хранящихся в памяти, каждый блок содержит двухбайтную контрольную сумму, полученную методом сложения всех байт, содержащихся в блоке. Значения контрольных сумм хранятся в двух старших адресах блока — FEh (старший байт) и FFh (младший байт). Поскольку весь файл конфигурации размещается в первых четырех банках внешней памяти (00h...03h), целесообразна проверка и формирование КС только в этих банках памяти. Количество банков памяти, в которых осуществляется проверка КС устанавливается для программы *FMaster* в INI-файле, а в программе системы управления проверяются по умолчанию первые четыре банка (00h...03h).

Чтение и запись данных выполняется в приделах текущего банка памяти, который назначается с помощью идентификатора [#]. Например, если в текстовом файле присутствует строка #3, то чтение и запись данных, помещенных после этой строки, будет осуществляется в третий банк памяти в пределах адресов 0300h..03FFh.

Адреса параметров в текстовом файле представлены в шестнадцатеричном формате, что позволяет легко отследить их расположение в таблице данных. Для указания адреса применяется символьный идентификатор [>], который размещается в начале строки.

Например, запись вида >1С означает, что следующее за ним числовое значение будет прочитано (записано) в текущий банк по указанному адресу 1Ch.

Для удобства пользователя значения параметров файла конфигурации представлены в привычном десятичном формате, но поскольку в микросхеме памяти они хранятся в шестнадцатеричном формате, возникает необходимость разделения их на байты. Таким образом, для записи параметра, значение которого не превышает 255 единиц, используется один байт, а для записи значения до 65535 единиц — два байта, причем старший байт будет записан первым, а младший — вторым. Установка формата представления данных осуществляется с помощью следующих идентификаторов: \$8bitformat — предписывает читать и записывать последующие данные в однобайтном формате; \$16bitformat предписывает читать и записывать последующие данные в виде двухбайтного слова.

#### 2.2 Общие настройки системы

В трех верхних строках файла конфигурации (Приложение 1) выполняется установка двухбайтного формата записи данных, устанавливается нулевое значение адресной страницы для выбора модуля внешней памяти и текущим назначается нулевой банк данных. Далее приведен список параметров с их кратким описанием:

 $>0E$ 10000 ;Максимальное время подготовки к снимку (мс) — При получении команды подготовки флюорографа к снимку запускаются процессы по установке необходимого значения тока накала, разгона анода и закрытия дверей кабины. Запускается контрольный таймаут, равный 10000 мс = 10с в течение которого ожидается окончание процесса подготовки и выход системы на режим готовности к снимку. Если за контрольное время хотя бы одна из систем не закончила процесс подготовки, выводиться сообщение о том, что подготовка не завершена за контрольное время и автоматически выполняется отмена процесса подготовки.

; UDH - Макс. допустимое напряжение сети в у.е.  $(1B=0.68y.e.)$  - $>10$ 172 Определяется верхняя граница допуска напряжения питающей сети, при превышении напряжения питания выполнение снимка становиться невозможным и любые параметры снимка не принимаются системой.

 $>11$ 127 ; UDH – Минимально допустимое напряжение сети в у.е. (1В=0.68у.е.) — Нижняя граница допуска напряжения питающей сети, аналогично верхней границе.

 $>12$ 250 :IAMAX - Максимально допустимый анода  $(MA)$  — значение ток максимально возможного значения тока трубки принимаемого системой в качестве параметра снимка для системы F3 или получаемое при расчете для системы F2.

 $>13$ ;KUAN - Коэффициент пересчета 195 анодного напряжения - Используется при выводе осциллограмм и выполнении калибровки измерительного канала высокого напряжения для программы FMaster.

 $>14$  $\mathbf 0$ ;FSIM - Флаг пересчета эффективного значения тока анода -Используется для уменьшения индицируемого значения тока анода в четыре раза если равен 1 и в реальных единицах, если равен 0.

 $>15$ 175 : KMES - Коэффициент преобразования напряжения - Используется при пересчете измеряемого значения сетевого напряжения при калибровке измерительного канала.

 $>16,17$ 999 ;DZMAX - Максимально допустимая доза одного снимка - В настоящее время параметр не используется ни в одной из систем.

 $>18.19$ 250 : EXMAX - Максимально допустимое время экспозиции - Ограничивает время экспозиции при входном анализе значений параметров снимка по команде - принять параметры снимка.

 $>1A$  $\blacktriangleleft$ ;RSTART - Байт стартового режима — Байт первоначальной установки параметров снимка, если он равен 0 - выполняется загрузка параметров по умолчанию, если равен 1 - выполняется загрузка параметров предыдущего снимка.

>1В **80** ;UVDEF – Стартовое значение высокого напряжения Значение высокого напряжения, используемое при первоначальной загрузке параметров снимка по умолчанию.

>1E **70** ;ADROS – Номер банка начала записи осциллограмм — Используется в качестве входного параметра для процедур записи и чтения осциллограмм высокого напряжения и анодного тока. Один банк памяти может содержать около 130 мс выполненной экспозиции, таким образом, снимок 2,5 с будет занимать 20 банков памяти, начиная с установленного.

#### **2.3** Переменные настройки драйвера вращения

>20 **30** ;RTROT – Время разгона в 1/10 долях секунды — Время разгона анода с момента первого срабатывания датчика шума в 1/10 долях секунды, таким образом,  $30\times(1/10) = 3c$ .

>21 **15** ;RTBRK – Время торможения в 1/10 долях секунды — Время дополнительного торможения анода с момента первого выключения датчика шума в 1/10 долях секунды, таким образом, 15×(1/10) = 1.5с.

>22 **5** ;RUOFF – Максимальное значение напряжения при отсутствии тока Максимально допустимое значение измеренного с помощью АЦП тока разгона или торможения в выключенном состоянии системы вращения.

>23 **120** ;RURH – Максимальное напряжение в режиме разгона Максимальное значение кода АЦП при измерении тока разгона.

>24 **90** :RURL – Минимальное напряжение в режиме разгона — Минимальное значение кода АЦП при измерении тока разгона.

>25 **80** ;RUBH – Максимальное напряжение в режиме торможения Максимальное значение кода АЦП при измерении тока торможения.

>26 **40** ;RUBL – Минимальное напряжение в режиме торможения Минимальное значение кода АЦП при измерении тока торможения.

#### **2.4** Переменные настройки драйвера управления накалом

>30,31 **512** ;TUIP – Код тока поднакала Значение кода ЦАП для включения режима поднакала (включение по команде 01 47)

>32 **170** ;TUOH – Максимальное значение кода АЦП при отсутствии тока Максимальное значение кода АЦП при отсутствии тока накала (в выключенном состоянии).

>33 **131** ;TUOL – Минимальное значение кода АЦП при отсутствии тока Минимальное значение кода АЦП при отсутствии тока накала (в выключенном состоянии).

>34 **225** ;TUPH – Максимальное значение кода АЦП в режиме поднакала Не используется (контроль тока поднакала по TUPOR).

>35 **160** ; TUPL – Минимальное значение кода АЦП в режиме поднакала — Не используется (контроль тока поднакала по TUPOR).

>36 **20** ;TUPOR – Значение допустимого отклонения тока накала Допустимое рассогласование между измеренным значением тока накала и кодом управления. При превышении указанной величины рассогласования накал выключается, а драйвер накала выставляет код аварии - рассогласование больше нормы.

>3F **10** ;TTCS – Постоянная времени установления контрольных сигналов Используется в качестве множителя при определении таймаутов измерений контрольных сигналов обратной связи при включении тока накала.

#### **2.5** Переменные настройки драйвера управления дверьми

>50 **2** ;DOORS – режим управления дверьми кабины — Значение переменной равно: 1 — открывается левая дверь, 2 — открывается правая дверь, 3 — открываются обе двери. Изменение значения переменной актуально в случае использования кабины с двумя дверьми.

>51,52 **6000** ;Таймаут закрытия двери в мс Допустимое время, в течение которого дверь должна закрыться, по истечении таймаута напряжение управления снимается.

>53,54 **6000** ;Таймаут открытия двери в мс Допустимое время, в течение которого дверь должна открыться, по истечении таймаута напряжение управления снимается.

>60,61 **20000** ;Таймаут выключения подъемника в мс — Допустимое время, в течение которого после получения команды включить подъемник ожидается получение команды о выключении. Если по истечении таймаута команда не поступила, напряжение управления снимается автоматически

#### **2.6** Переменные настройки драйвера управления платой выпрямителя

Переменные настройки драйвера управления платой выпрямителя предназначены для системы управления питающим устройством IEC-F4 и IEC-F5. Значения переменных будут описаны позже. Для работы питающих устройств F2 и F3 данные настройки не используются.

#### **2.7** Таблица ошибок флюорографа

В первом банке данных содержится кодировочная таблица аварийных ситуаций системы управления. В комментарии к значениям кодов ошибок приведено их шестнадцатеричное значение, а также значение старшей тетрады байта состояния каждой из систем. При возникновении аварий в системе восьмая циклическая программа выполняет арбитраж и устанавливает аварию, код которой больше.

#### **2.8** Калибровочная таблица и диапазон значений анодного тока и высокого напряжения

Во втором банке данных хранятся значения диапазона рабочих напряжений, шаг приращения напряжения по строкам калибровочной таблицы и, непосредственно, сама калибровочная таблица.

>00,01 **40** ;Минимальное значение высокого напряжения — Минимальное значение высокого напряжения калибровки системы.

>02,03 **120** ;Максимальное значение высокого напряжения — Максимальное значение высокого напряжения калибровки системы.

>04,05 **10** ;Шаг изменения высокого напряжения в калибровочной таблице Величина приращения высокого напряжения при перемещении по строкам калибровочной таблицы. Таким образом, если первая строка кодов накала приведена для напряжения 40 кВ, то вторая для 50кВ и так далее.

Начиная с десятого адреса второго банка данных находиться калибровочная таблица системы управления. Все значения параметров калибровочной таблицы хранятся в двухбайтном формате, сначала старший, а затем младший байт.

ВНИМАНИЕ*!* Калибровочная таблица может содержать произвольное число строк*,* но количество столбцов всегда должно быть равным восьми*.* 

В первой строке таблицы приведены значения токов анода, для которых в каждом из столбцов находятся коды накала. Таким образом, калибровочная таблица содержит коды накала: столбцы по току анода, строки по высокому напряжению. Максимальное значение тока накала для систем F2 и F3 составляет 1023 единиц, для систем F4 — 2047 единиц.

Значения анодных токов должны быть приведены в логарифмическом масштабе. Градиент значений кодов накала калибровочной таблицы направлен от левого нижнего угла вверх и вправо, таким образом, что любое правое значение кода накала таблицы больше левого в той же строке и, аналогично, любое верхнее значение больше нижнего в том же столбце. Самое меньшее значение — левое нижнее, самое большое — правое верхнее. При нарушении градиента калибровочной таблицы, системы может отказаться принять параметры снимка.

#### **2.9** Таблица эквивалентного сопротивления сети

В третьем банке памяти храниться таблица эквивалентного сопротивления сети. Таблица формируется в однобайтном формате и адрес значения эквивалентного сопротивления равен величине высокого напряжения.

Таблица эквивалентного сопротивления сети предназначена только для работы системы F2.

На этом файл конфигурации системы заканчивается. Все остальные параметры настроек системы прошиваются в верхние 16К памяти в командном режиме.

#### Приложение 2. ФОРМАТ ФАЙЛА ИНИЦИАЛИЗАЦИИ ПРОГРАММЫ FMASTER.INI.

Файл инициализации FMaster.ini состоит из заголовков разделов, указанных в квадратных скобках [заголовок раздела], строк комментариев, начинающихся с точки с запятой и непосредственно переменных и их значений после знака равенства.

Внимание! Название разделов и имена переменных не подлежат изменению, менять можно только значения переменных.

Далее приводятся листинг файла инициализации с некоторыми пояснениями.

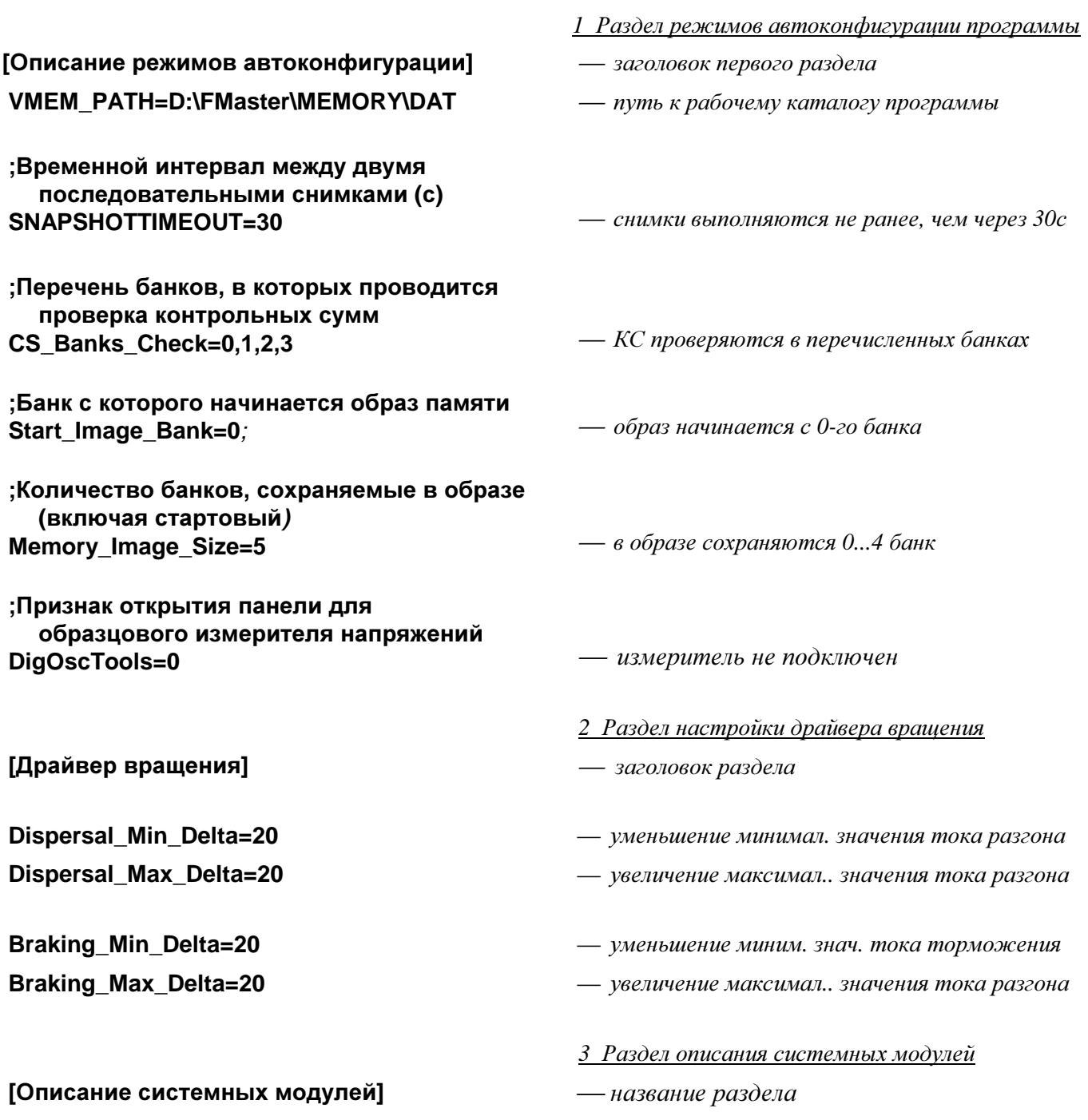

— Код модуля представляет собой номер версии разработки, а описание модуля — его функциональное назначение.

- 25 = Модуль АЦП DM01
- 31 = АЦП в составе контроллера
- 33 = Модуль памяти EM02
- 39 = Устройство памяти в составе контроллера
- 40 = Модуль управления ШИМ регулятором FM01
- 41 = Модуль управления ШИМ регулятором FM03
- 56 = Модуль управления внешними устройствами -НМ04
- 61 = Модуль управления внешними устройствами -НМ06
- 129 = Модуль синхронизации ВУ-SM01
- 130 = Модуль синхронизации ВУ-SM02
- 137 = Модуль контроля вращения анода-RM02
- 238 = Модуль контроля вращения анода-RM03
- 143 = Встроенный контроллер вращения анода
- 153 = Модуль управления накалом ТМ02
- 159 = Встроенный контроллер системы накала
- 170 = Модуль контроля главной цепи VM02
- 171 = Модуль контроля главной цепи VM03
- 172 = Модуль контроля главной цепи VM04
- 175 = Встроенный контроллер питания

#### 4 Раздел диапазонов

Далее приводится перечень разделов, названия которых совпадают с номерами адресных страниц модулей. Значения переменных MinCode и MaxCode ограничивают диапазон возможных значений кодов модулей на данной адресной странице. Значение переменной ModuleRequired обуславливает необходимость наличия модуля в составе базового комплекта при значении равном единице. Значение **Description** содержит текстовое описание модуля, используемое при формировании комментариев и сопровождающих сообщений.

[Page0] MinCode=32 MaxCode=39 ModuleRequired=1 Description = модуль памяти EM

[Page1]  $MinCode=24$ MaxCode=31 **ModuleRequired=1** Description = модуль АЦП DM

[Page2] MinCode=168 MaxCode=175 **ModuleRequired=1** Description = модуль контроля главной цепи VM

**[Page3]** MinCode=152 MaxCode=159 **ModuleRequired=1** Description = модуль управления накалом ТМ

На нулевой странице в пределах адресов 032h..039h должен размещаться модуль внешней памяти ЕМ

#### **[Page4] MinCode=136 MaxCode=143 ModuleRequired=1 Description =** модуль контроля вращения анода **RM**

**[Page5] MinCode=56 MaxCode=63 ModuleRequired=0**  На пятой странице в пределах адресов *056h..063h*  можетразмещаться модуль управления внешними устройствами НМ **Description =** модуль управления внешними устройствами **HM** 

**[Page6] MinCode=40 MaxCode=41 ModuleRequired=0 Description =** модуль управления ШИМ**-**регулятором **FM** 

*5* Раздел описания системных аварий и ошибок

В этом разделе задается шестнадцатеричный код системной аварии и его логическое описание после знака равенства*.* 

#### **[**Описание ошибок флюорографа**]**

- **09 =** Нет готовности фотокамеры
- **10 =** Нет сигнала синхронизации от видеосистемы
- **11 =** Окончание таймаута процесса подготовки
- **15 =** Сработала защита по превышению анодного тока
- **1F =** Перегрузка по туку регулятора высокого напряжения
- **20 =** Нет высокого напр**. BL.1 BL.4**
- **21 =** Нет высокого напр**. BL.2 BL.4**
- **22 =** Нет высокого напр**. BL.1 , BL.3 , BL.4**
- **23 =** Нет высокого напр**. BL.3 BL.4**
- **24 =** Нет высокого напр**. BL.1 , BL.2 , BL.4**
- **25 =** Нет высокого напр**. BL.2 , BL.4**
- **26 =** Нет высокого напр**. BL.1 , BL.4**
- **27 =** Нет высокого напр**. BL.4**
- **28 =** Нет высокого напр**. BL.1 BL.3**
- **29 =** Нет высокого напр**. BL.2 BL.3**
- **2A =** Нет высокого напр**. BL.1 , BL.3**
- **2B =** Нет высокого напр**. BL.3**
- **2C =** Нет высокого напр**. BL.1 BL.2**
- **2D =** Нет высокого напр**. BL.2**
- **2E =** Блокировка высокого напряжения по шуму РИДа
- **2F =** Время экспозиции ниже норм
- **4E =** Двери кабины не закрываются
- **4F =** Двери кабины не открываются
- **58 =** Отсутствует сетевое напряжение
- **59 =** Значение времени экспозиции выходит за пределы допуска
- **5A =** Значение действ**.** напряжения сети ниже нормы
- **5B =** Значение действ**.** напряжения сети выше нормы
- **5C =** Некорректные данные калибровочной таблицы
- **5D =** Значение тока анода выходит за пределы допуска
- **5E =** Значение дозы снимка выходит за пределы допуска
- **5F =** Значение высокого напряжения выходит за пределы допуска
- **DA =** Ток поднакала ниже нормы
- **DE =** Отсутствует ток торможения анода
- **DF =** Ток разгона анода ниже нормы
- **EA =** Не снята блокировка по току накала
- **EC =** За контрольное время анод трубки не остановлен
- **EF =** Не снята блокировка по разгону анода
- **F4 =** Отклонение тока накала выше нормы
- **F5 =** Ток поднакала выше нормы
- **F7 =** Не выключается высокое напряжение
- **F8 =** Ток торможения анода выше нормы
- **F9 =** Ток разгона анода выше нормы
- **FC =** Некоторые модули неисправны или отсутствуют
- **FD =** Не выключается ток накала
- **FE =** Не снимается напряжение с привода анода
- **FF =** Не выключается высокое напряжение

## Приложение 3 КОМАНДЫ УПРАВЛЕНИЯ ФЛЮОРОГРАФОМ И ВОЗМОЖНЫЕ ОТВЕТЫ

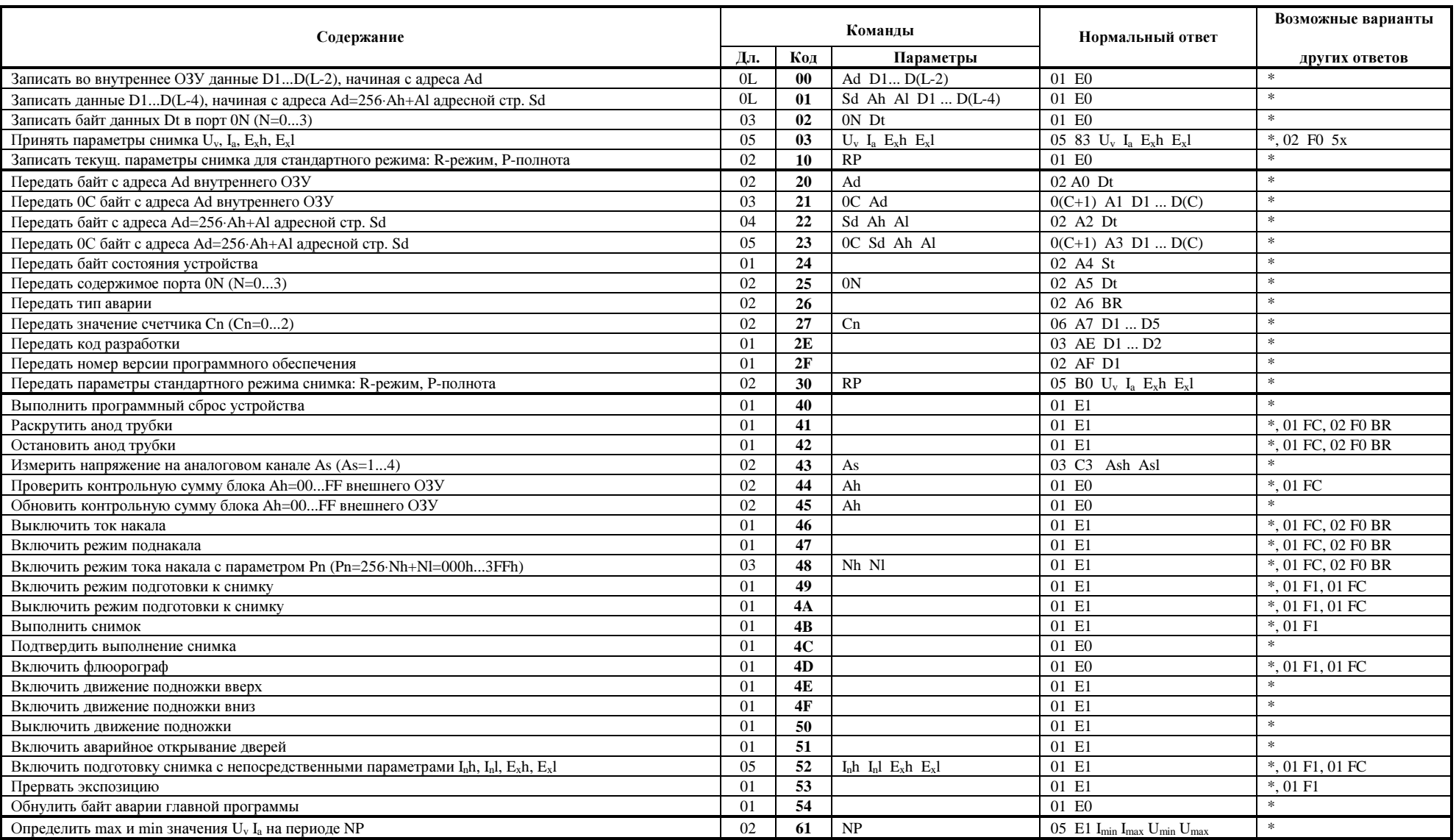